# **カメラ監視マニュアル**

録画映像抽出、再生方法

#### **事前準備**

#### 録画再生ソフト (VSPlayer) のインストールをしてください。 **弊社担当よりインストーラーをお渡しいたします。 手順に沿ってアプリのダウンロードをお願いいたします。**

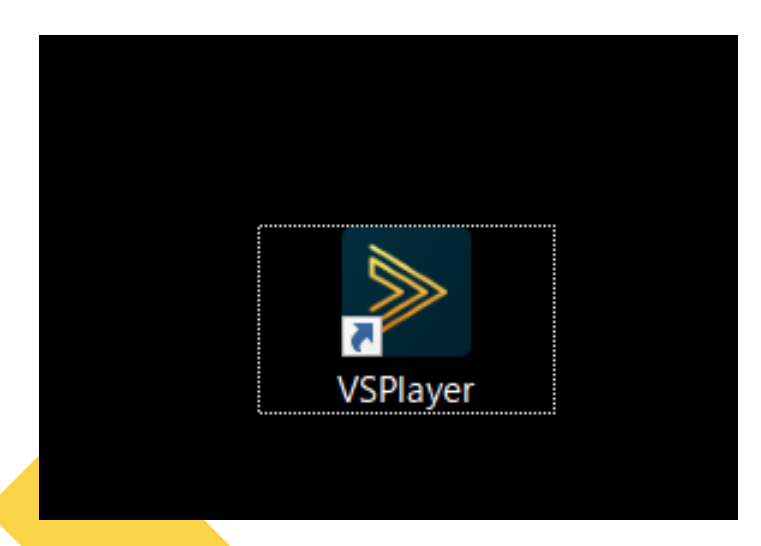

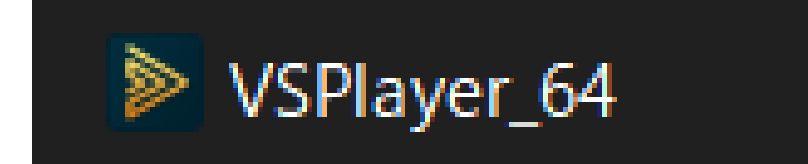

現在物件についているカメラの録画映像を抜き 出します。

※録画の映像を抽出する方法です。 再生方法は後述いたします。

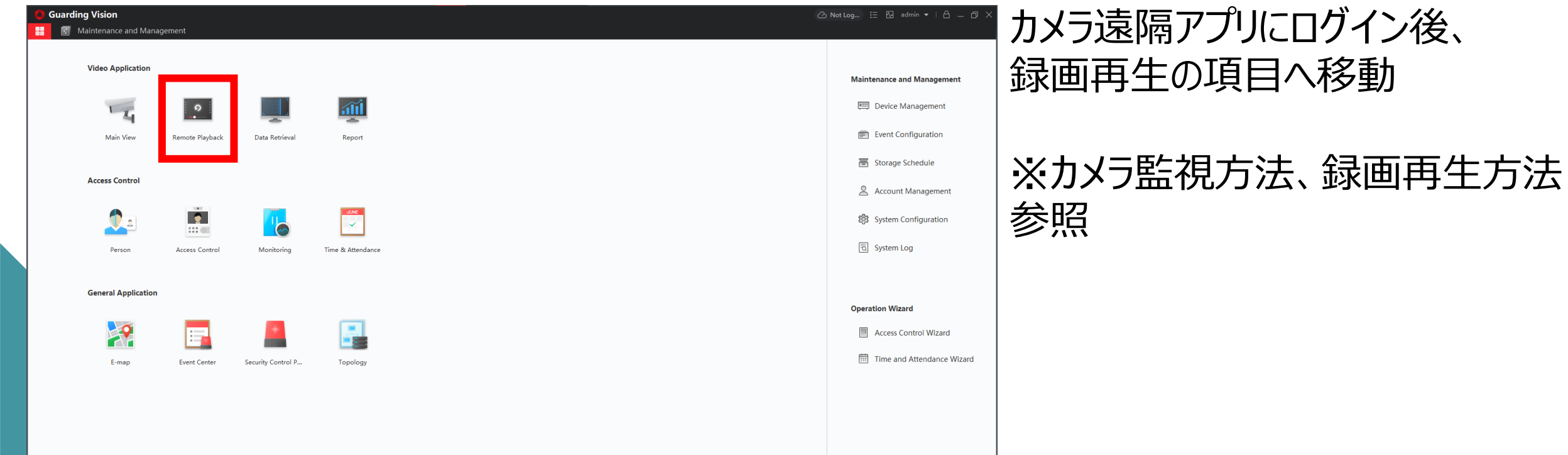

#### 遠隔アプリにログイン後、 録画再生の項目へ移動

#### 右下歯車マークを選択

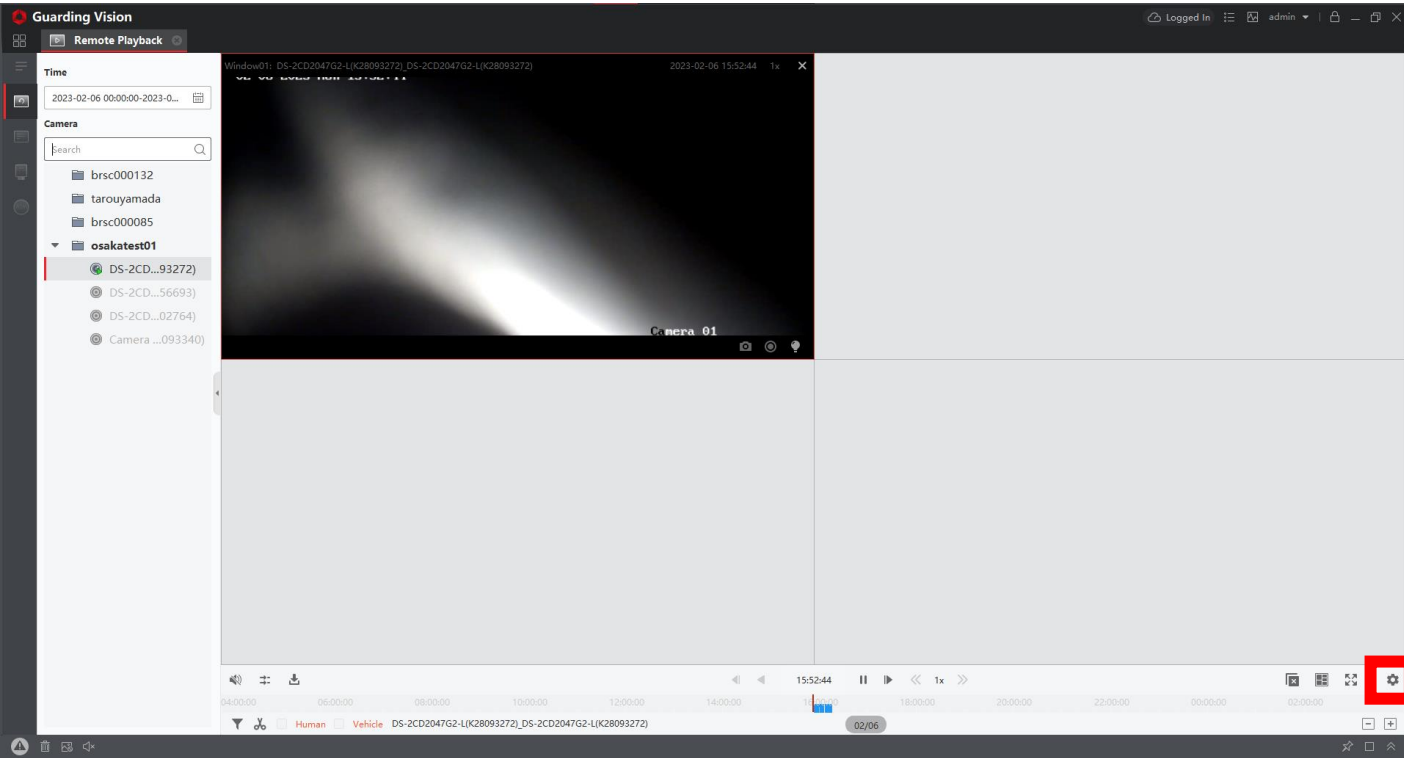

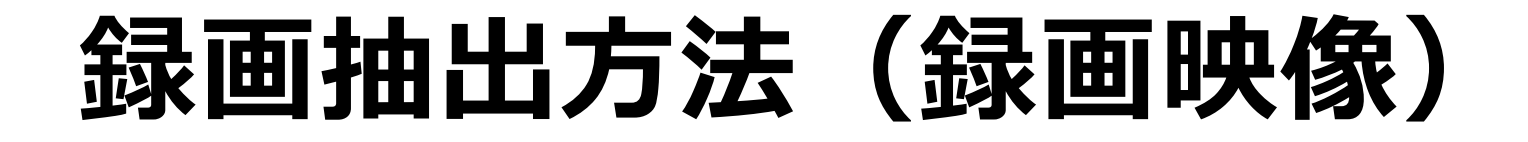

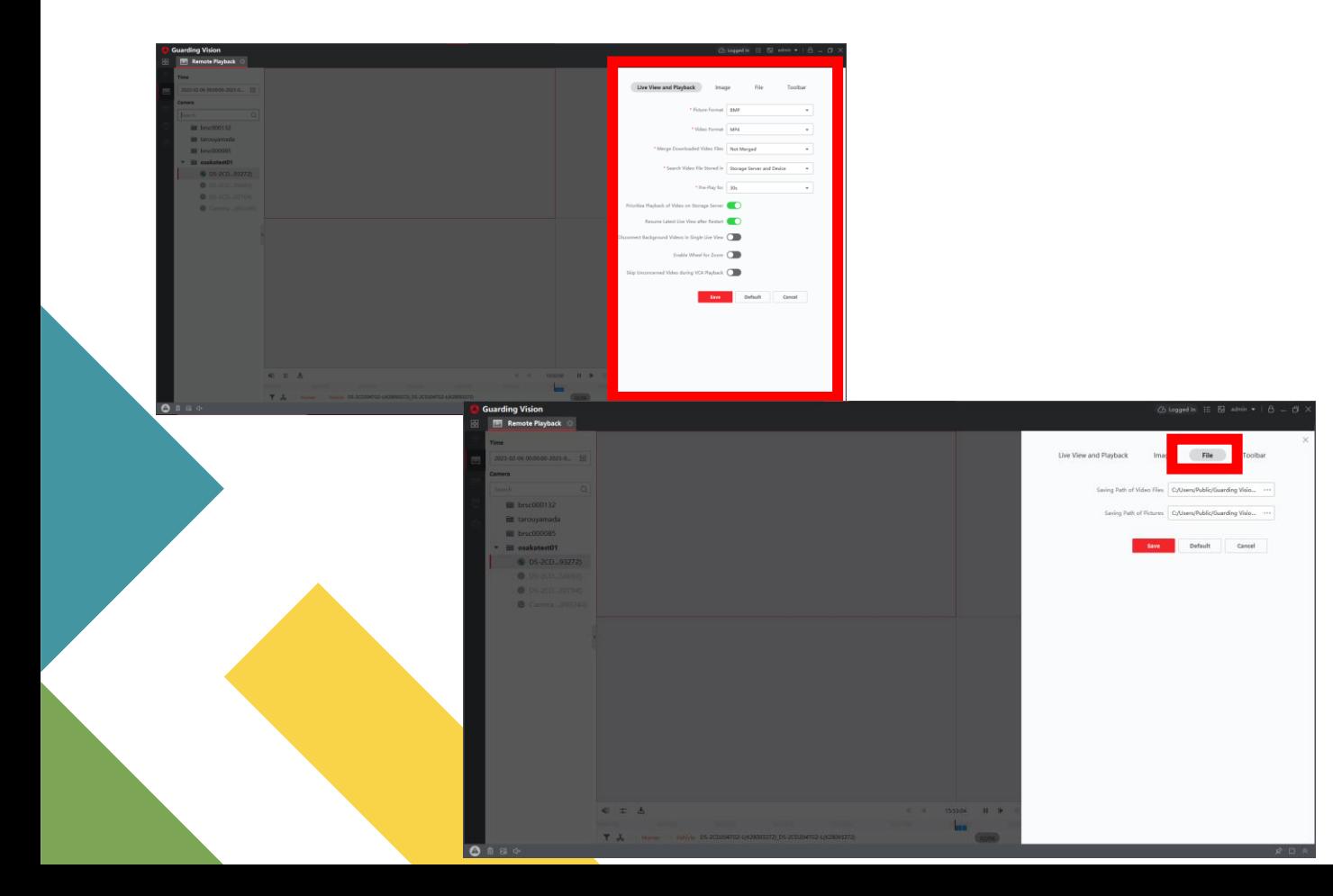

歯車マーク選択後、左記のメニューが 表示されます。

上部タブの「file」を選択。

#### 保存先を選択します。

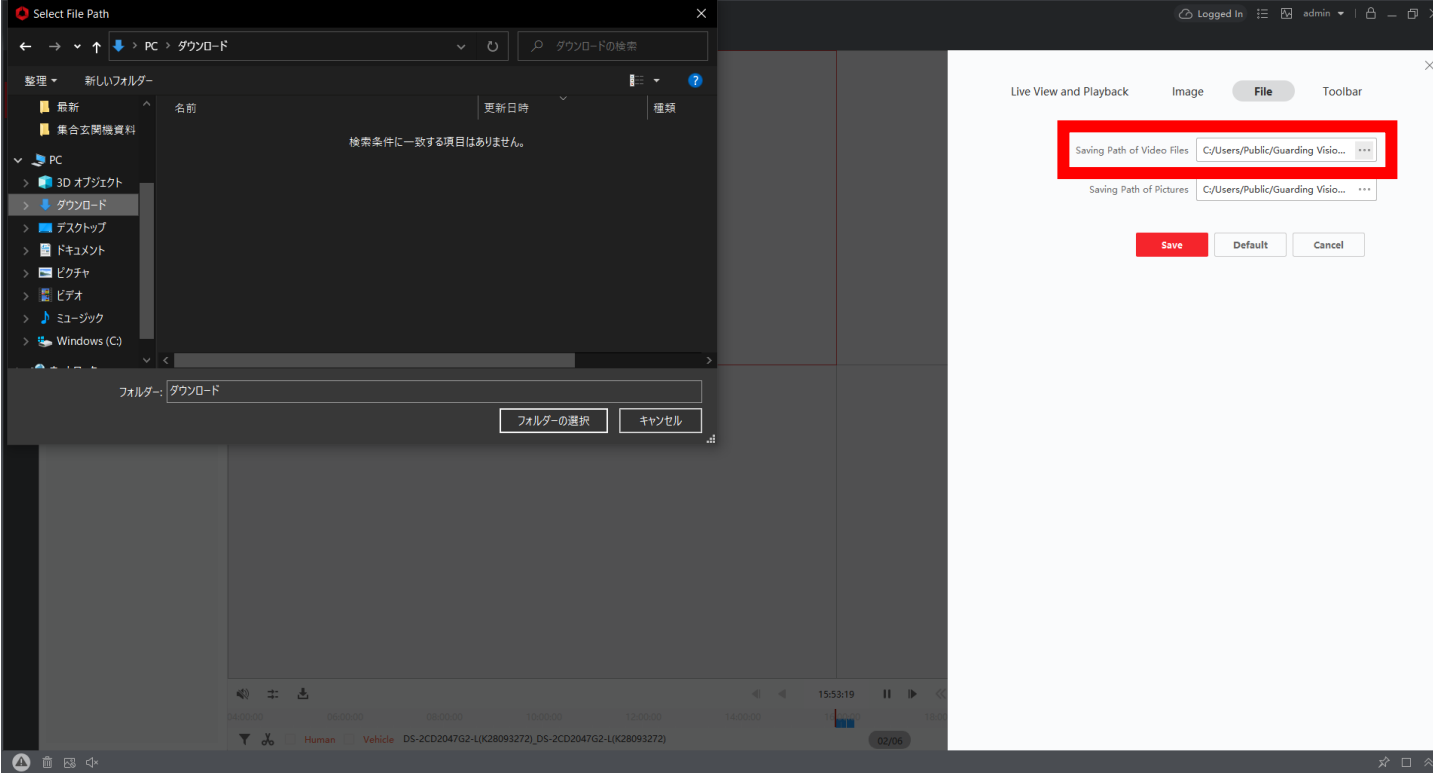

![](_page_7_Picture_0.jpeg)

![](_page_7_Figure_1.jpeg)

#### 保存先を選択後、 左下のはさみマークを選択。

![](_page_8_Picture_0.jpeg)

![](_page_8_Picture_18.jpeg)

時間を選択し、

![](_page_9_Picture_0.jpeg)

![](_page_9_Figure_1.jpeg)

切り取り後、 現在録画再生してあるカメラの再生 を停止します。

画面を左記状態にした後に、 右上のダウンロードボタンを選択し、 ダウンロード開始ボタン (▶) を押す と、ダウンロードが開始いたします。

## **録画再生方法(VSPlayer)**

先ほど記載した抽出した録画再生します。

※抽出した録画の再生方法です。 抽出していない録画の再生方法は別マニュアル を参照ください。

### **録画再生方法( VSPlayer )**

![](_page_11_Picture_1.jpeg)

準備段階でダウンロードしたアプリ、 「VSPlayer」を起動します。

※右上から言語を変更できますが、 現在は英語、中国語のみ対応してお ります。

## **録画再生方法( VSPlayer )**

![](_page_12_Figure_1.jpeg)

![](_page_13_Picture_0.jpeg)

![](_page_13_Figure_1.jpeg)

ファイルを開くと、 左記のようになりますので、 動画ファイルを選択し、「開く」を 選択します。

### **録画再生方法( VSPlayer )**

![](_page_14_Picture_1.jpeg)

#### ます。選択した動画が再生されます。